# **Geração Arquivo de Remessa Bancária**

#### **Assunto**

### <span id="page-0-0"></span>**Geração Arquivo de Remessa Bancária**

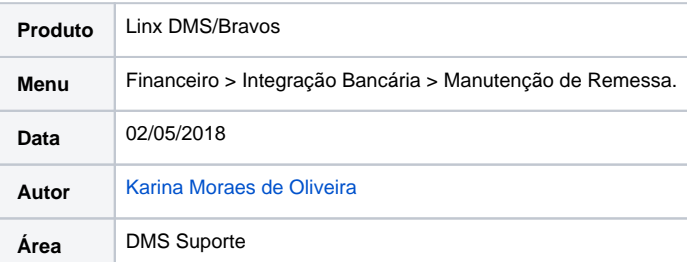

#### **Sumário**

- [Geração Arquivo de Remessa Bancária](#page-0-0)
- [Cadastro do Banco](#page-1-0)
- [Gerando o arquivo de Remessa Bancária](#page-6-0)

#### **Finalidade**

Esta página tem por finalidade auxiliar na Configuração e utilização do processo de geração de remessa bancária.

#### **Abrangência**

Este processo é destinado às concessionárias que utilizam o processo de envio de Remessa Bancária.

**Procedimentos**

### **Aplicação**

## <span id="page-1-0"></span>**Cadastro do Banco**

Acesse o menu: **Financeiro > cadastro > Banco** e preencha os campos conforme as telas abaixo:

OBS: essas informações são repassadas pelo Banco.

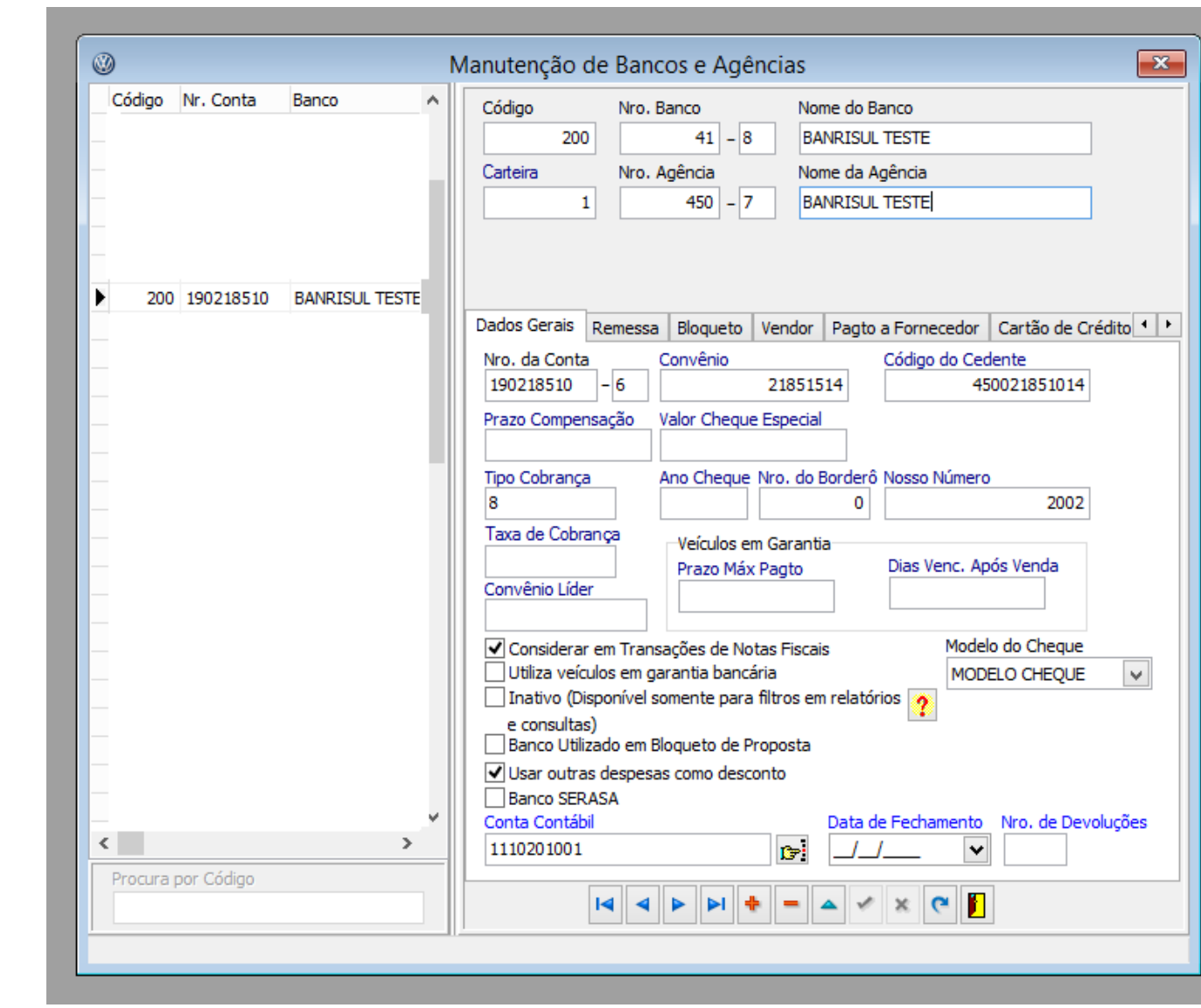

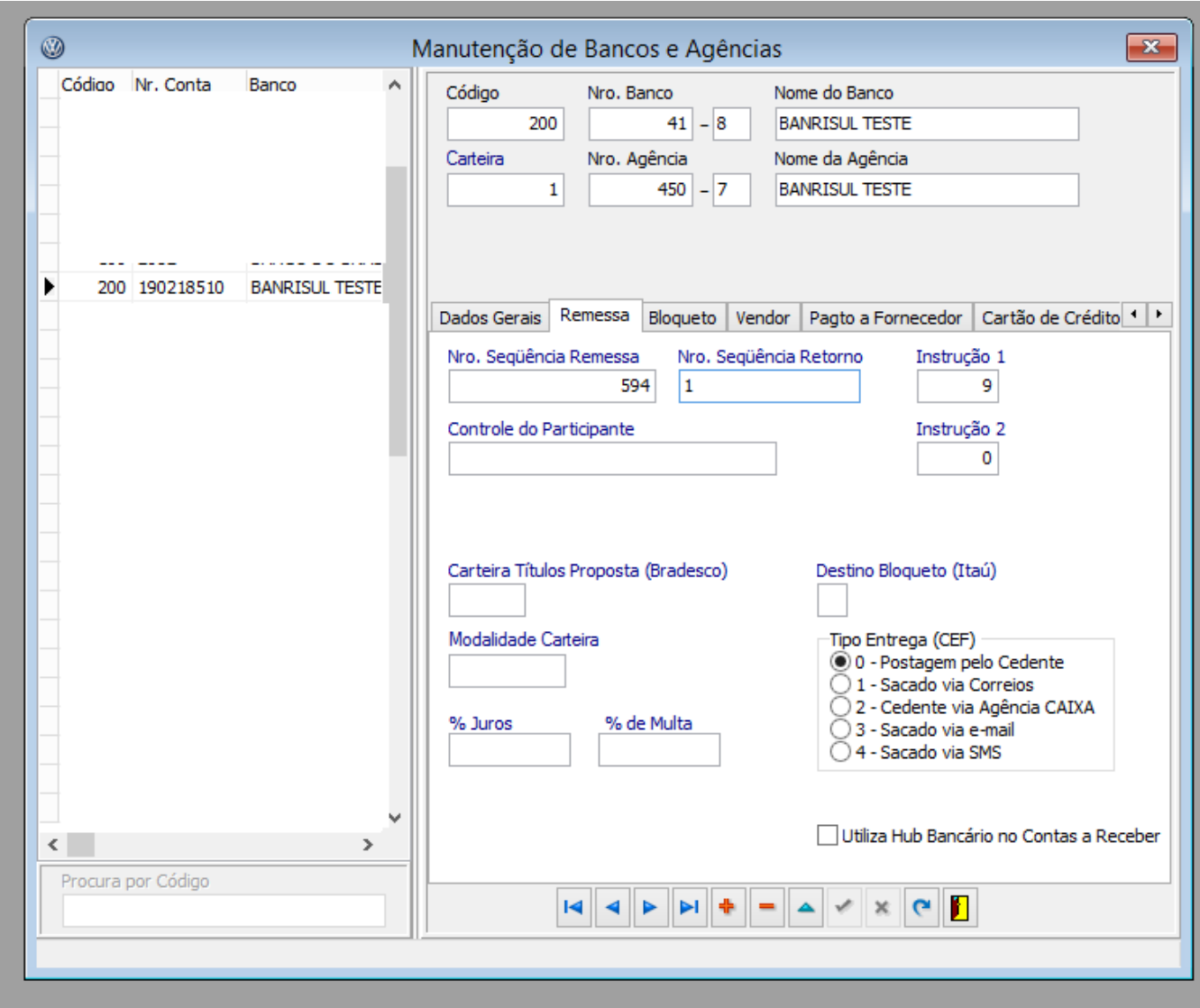

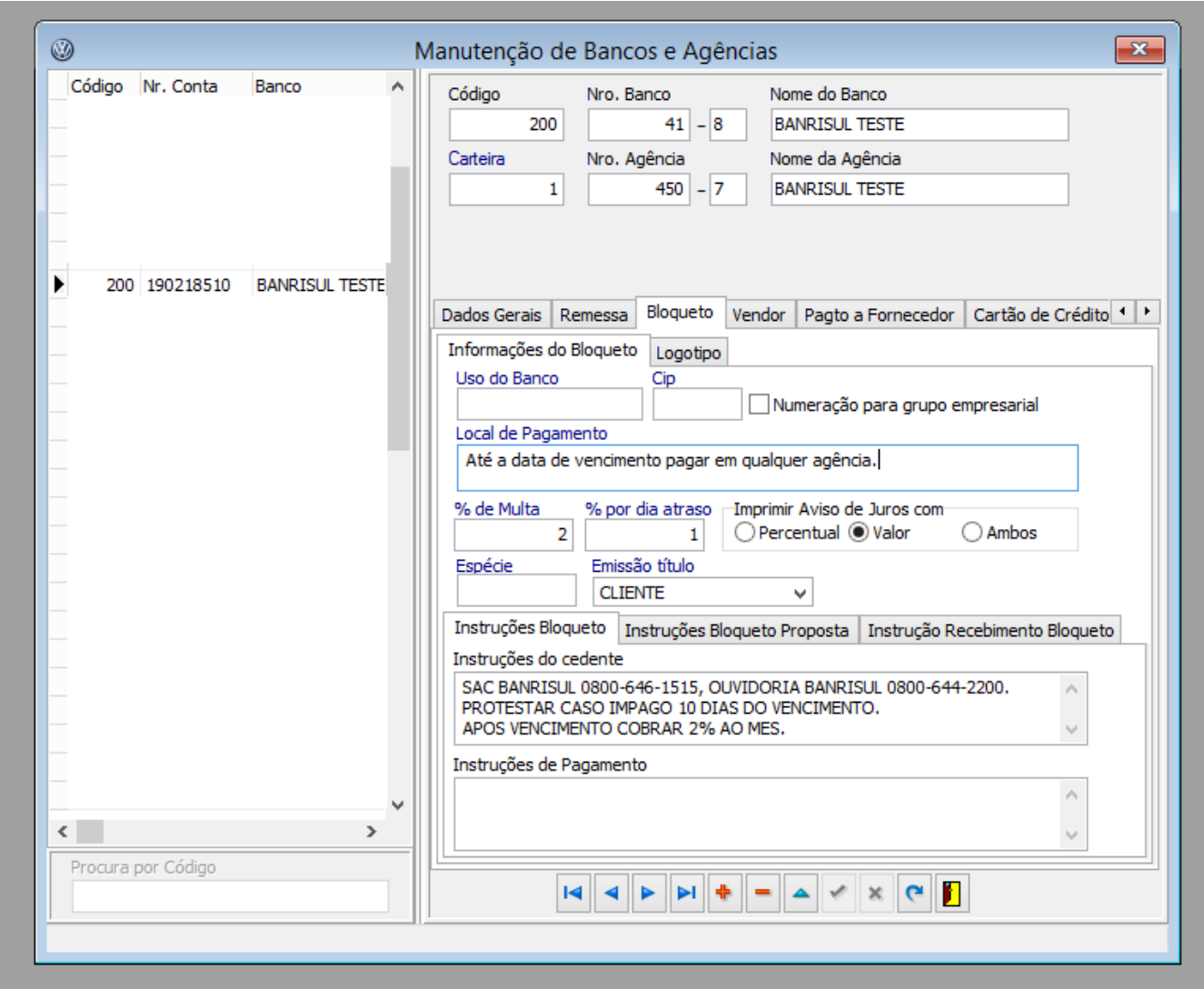

Após o cadastro do banco, é possível emitir boletos utilizando esse banco.

Acesse o menu: **Financeiro > Lançamentos > Títulos à Receber** e localize um título no qual foi informado o banco acima, nesse caso, Banrisul Teste.

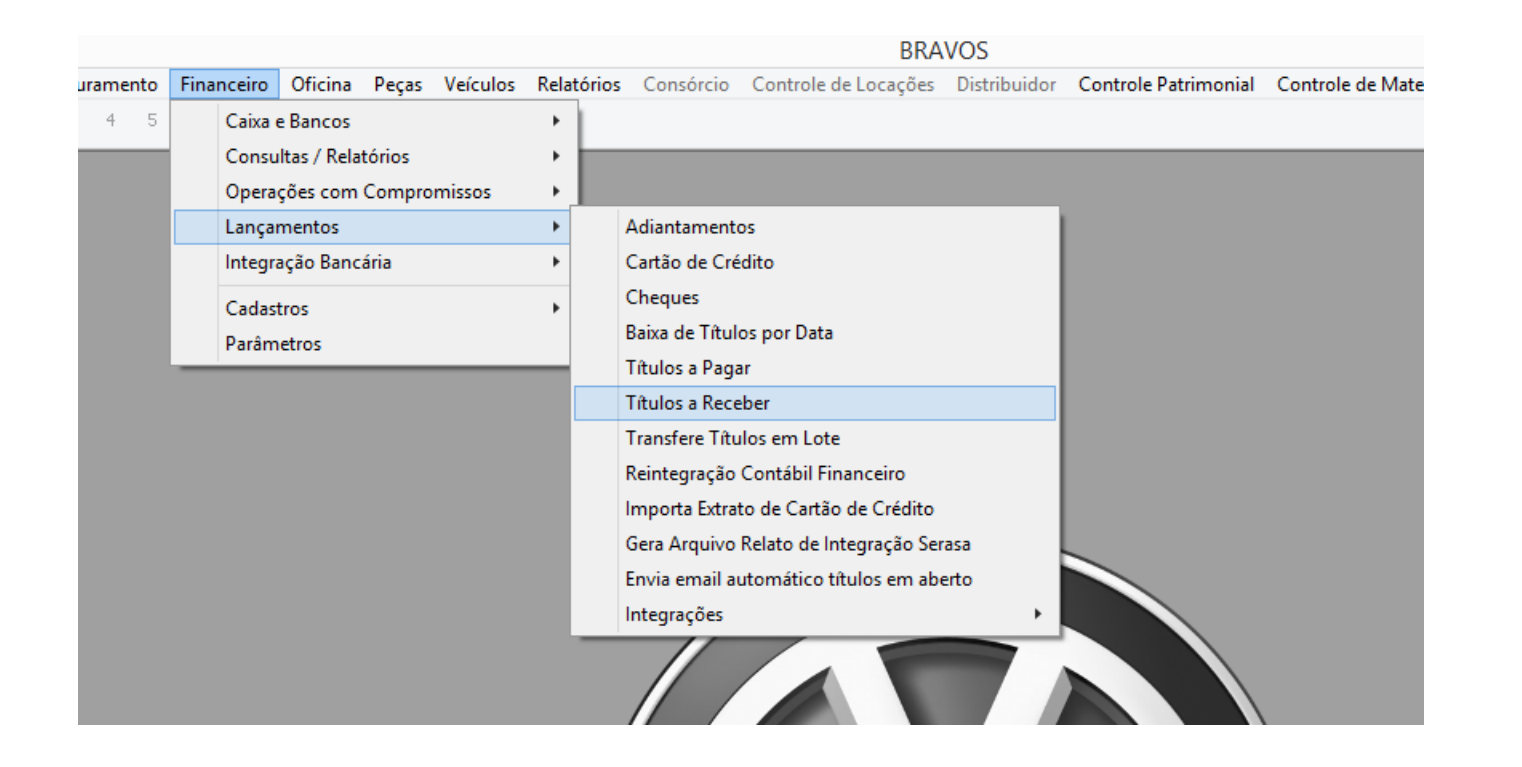

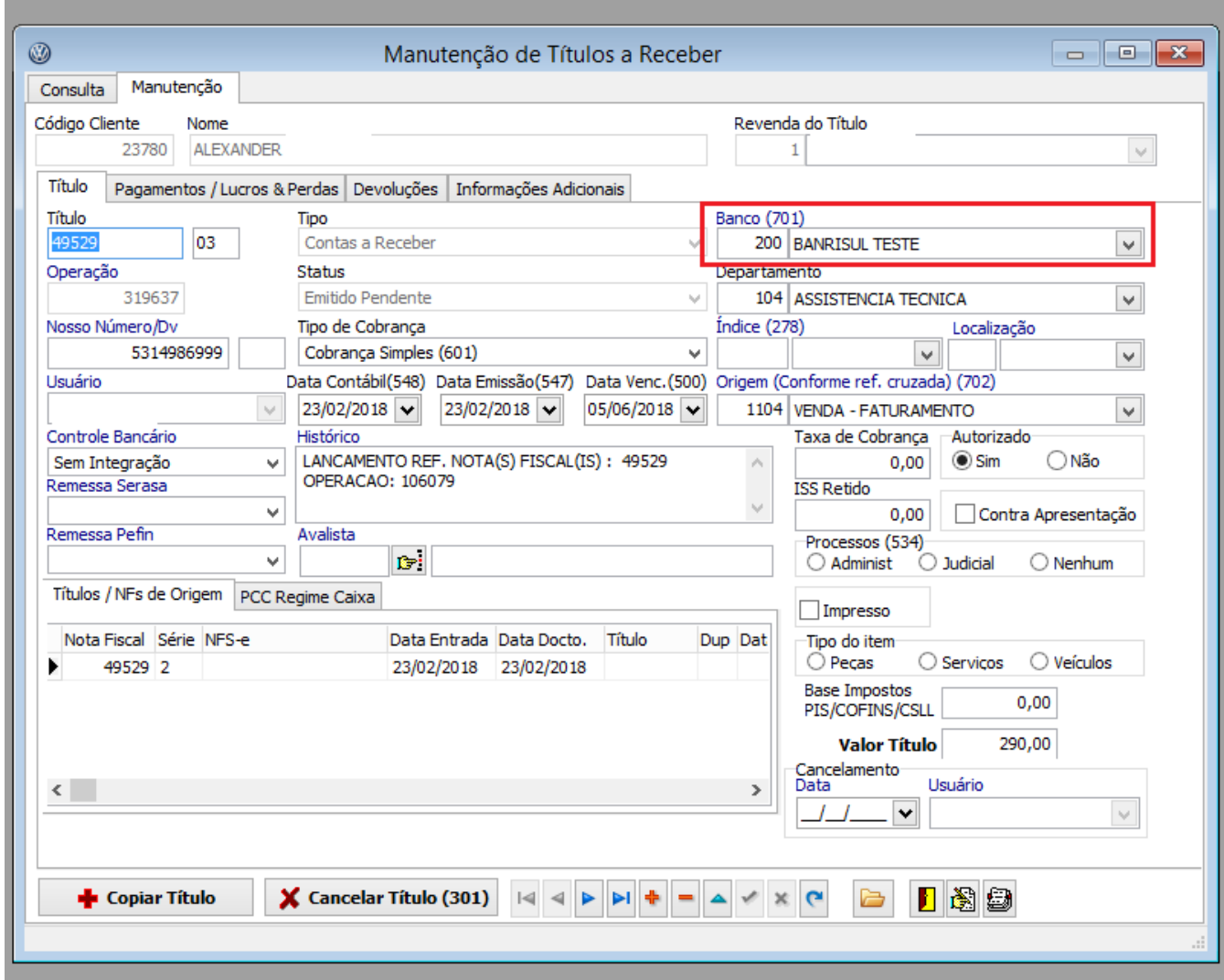

# <span id="page-6-0"></span>**Gerando o arquivo de Remessa Bancária**

Para gerar o arquivo de remessa enviar ao banco, acessamos o menu: **Financeiro > Integração Bancária > Manutenção de Remessa,** conforme segue as telas abaixo:

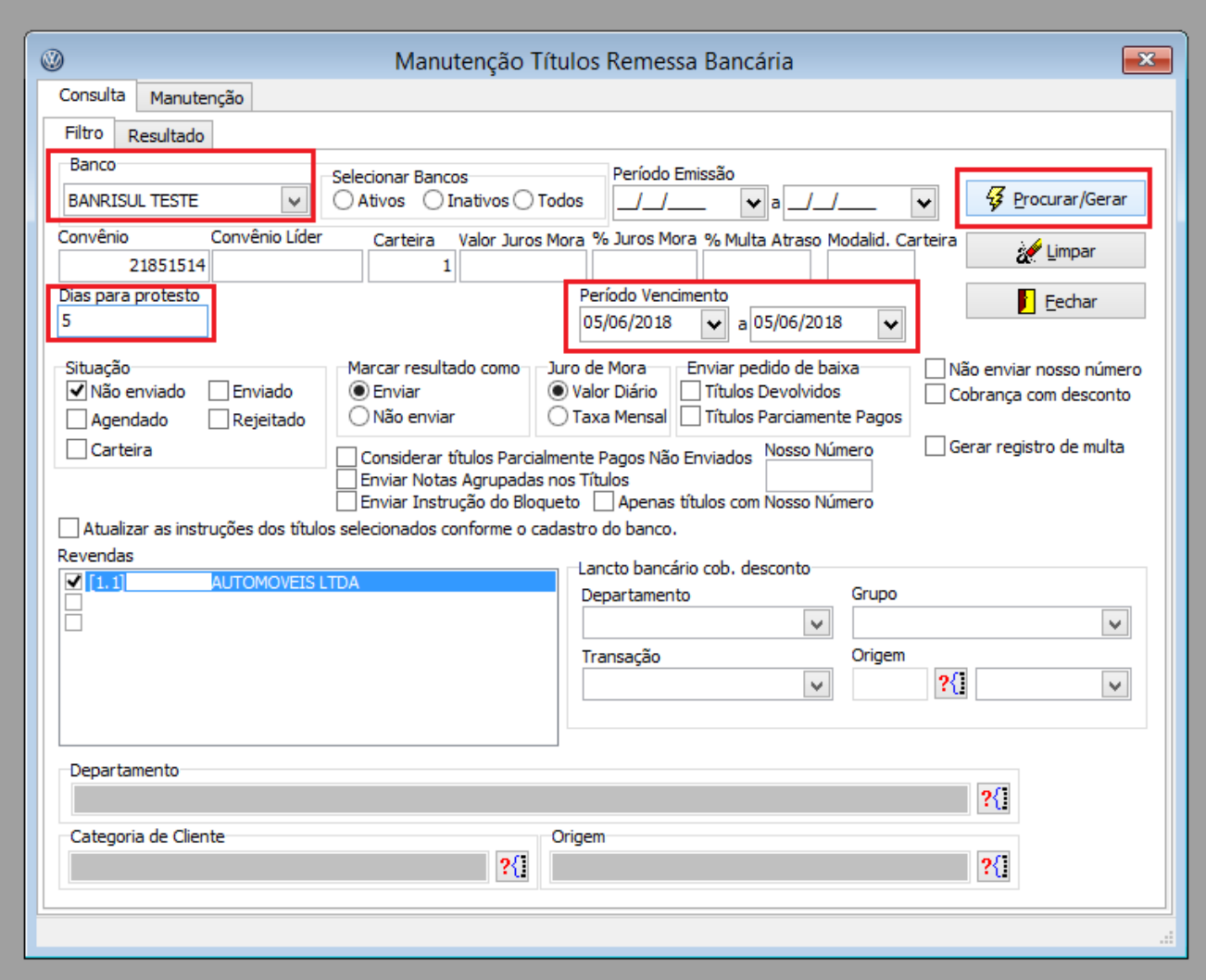

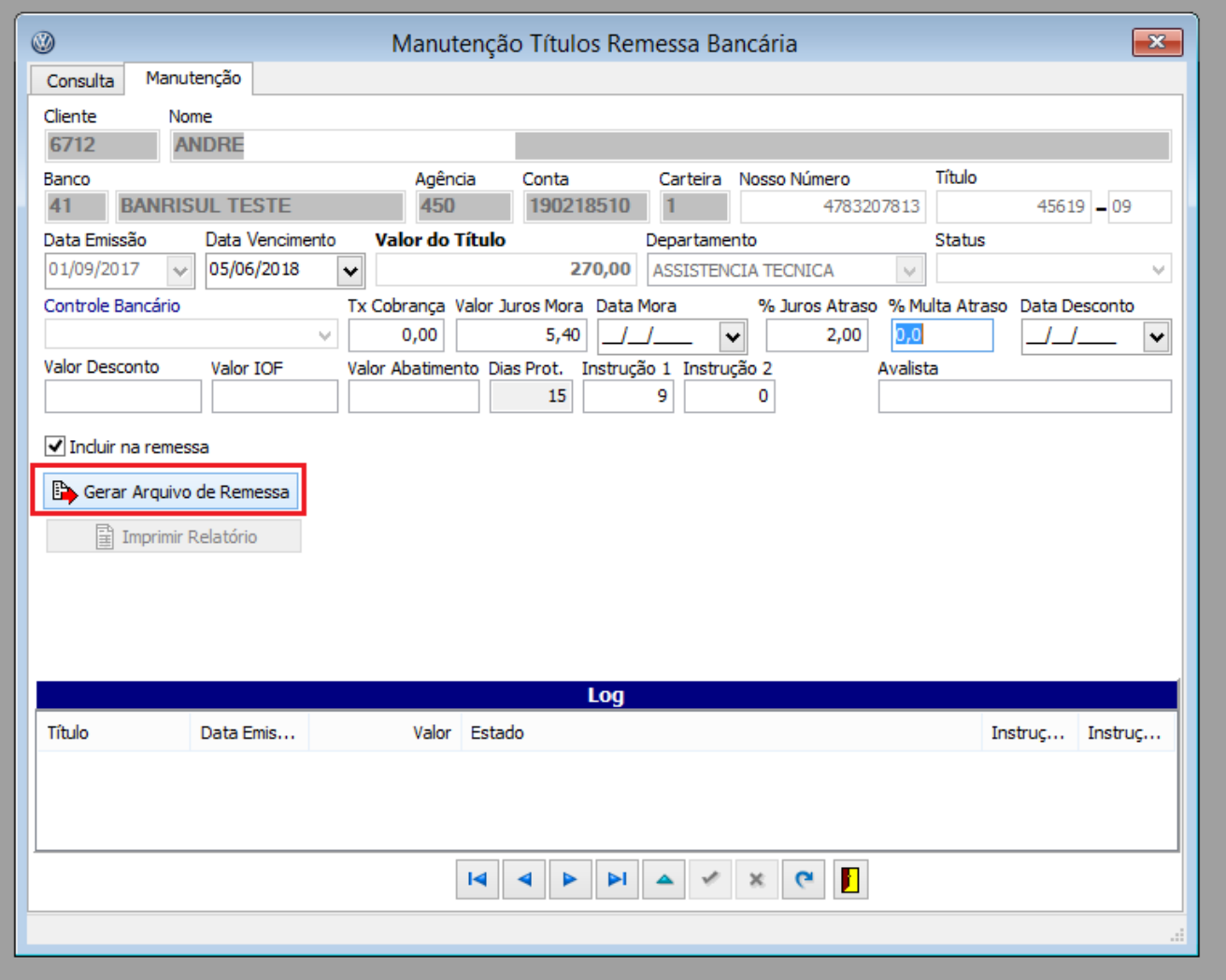

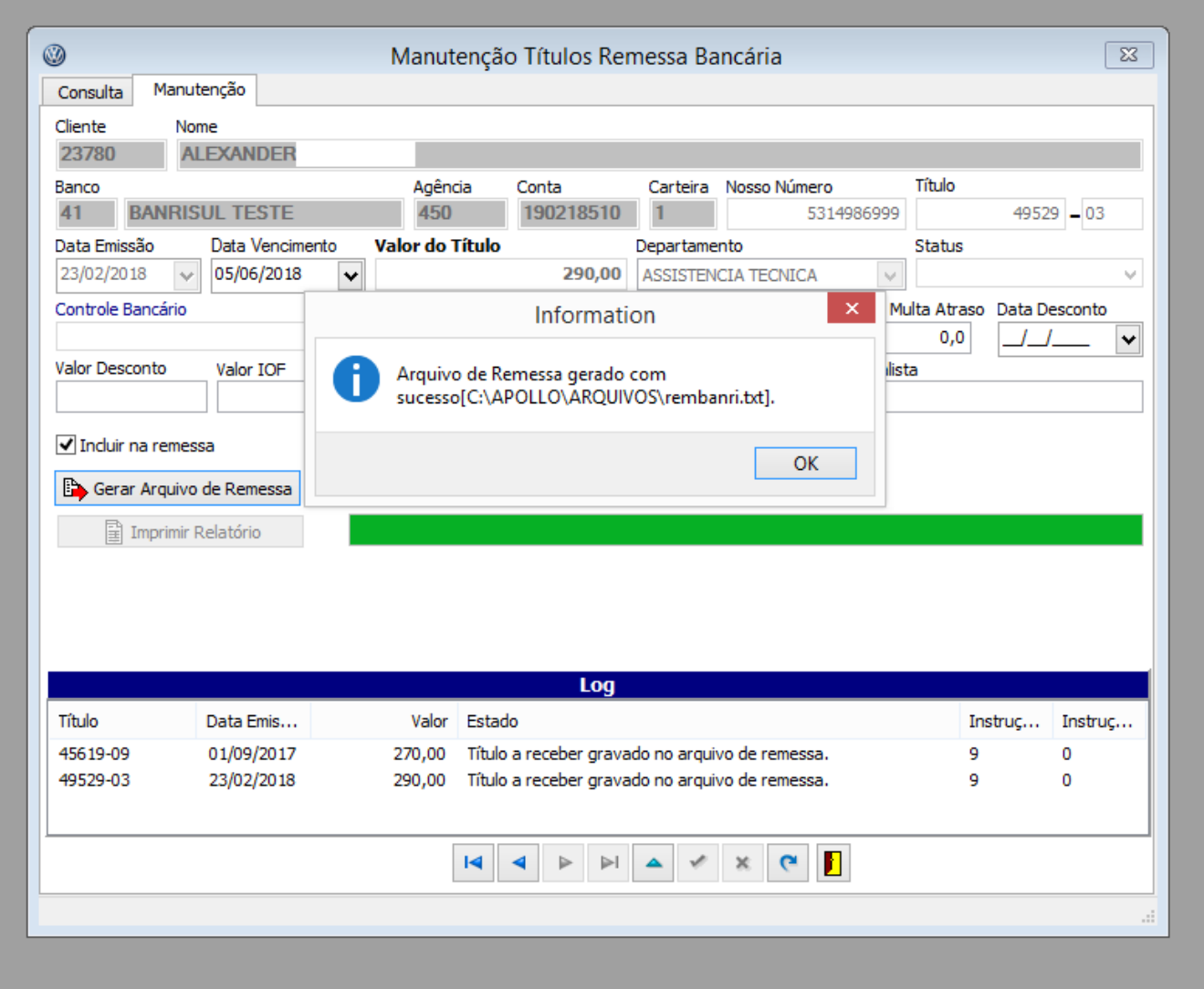

O arquivo foi gerado com sucesso. O local do arquivo é definido através do menu: **Configuração > cadastro > Empresas e Revendas**, aba Arquivos, campo 'Diretório Arquivos'.